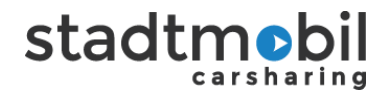

# **Anleitung Online-Buchung**

- **Unterscheidung** zwischen eingeloggtem und nicht-eingeloggtem Zustand: nicht eingeloggt sieht man
	- o keine JoeCars
	- o keine Extra-Fahrzeuge
	- o keine stadtmobil-Rhein-Neckar-spezifischen Filter
	- o keine individuellen Einstellungen
- wenn man etwas wählt, was nur im eingeloggten Zustand verfügbar ist, erscheint das LogIn-Fenster
- **Quernutzung** (Buchung bei anderen Organisationen)
	- o Gewünschten Ort oben rechts eingeben
	- o Gewünschte Zeit wählen
	- o Buchen
	- o bei cambio: Klick auf cambio-Logo öffnet LINKS Auswahl "Zur cambo-Buchung" -> nach Klick Wechsel in die cambio-Buchungsoberfläche (PopUp-Fenster müssen im Browser erlaubt sein!)
- **Buchungsaufbau**:
	- $\circ$  Standort eingeben + bestätigen (1)
	- o Es wird zunächst immer der oben ausgewählte Zeitraum betrachtet (2)
	- o Auch nach LogIn sind JoeCars nur bei Buchungsbeginn "sofort" buchbar (also Beginn zur zurückliegenden halben Stunde)

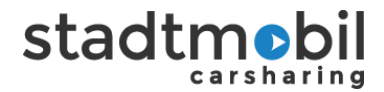

# • **Symbole**:

# **links**

- $\circ$  Finden (3) -> Kartenansicht oder Liste, wenn bei (8) auf Liste gewechselt
- $\circ$  Filter (4)
- o Fahrten (5)
- o Login (6)
- o Mehr (7)

# **unten**

- o Listenansicht (8)
- o JoeCar-Bediengebiete anzeigen (9)

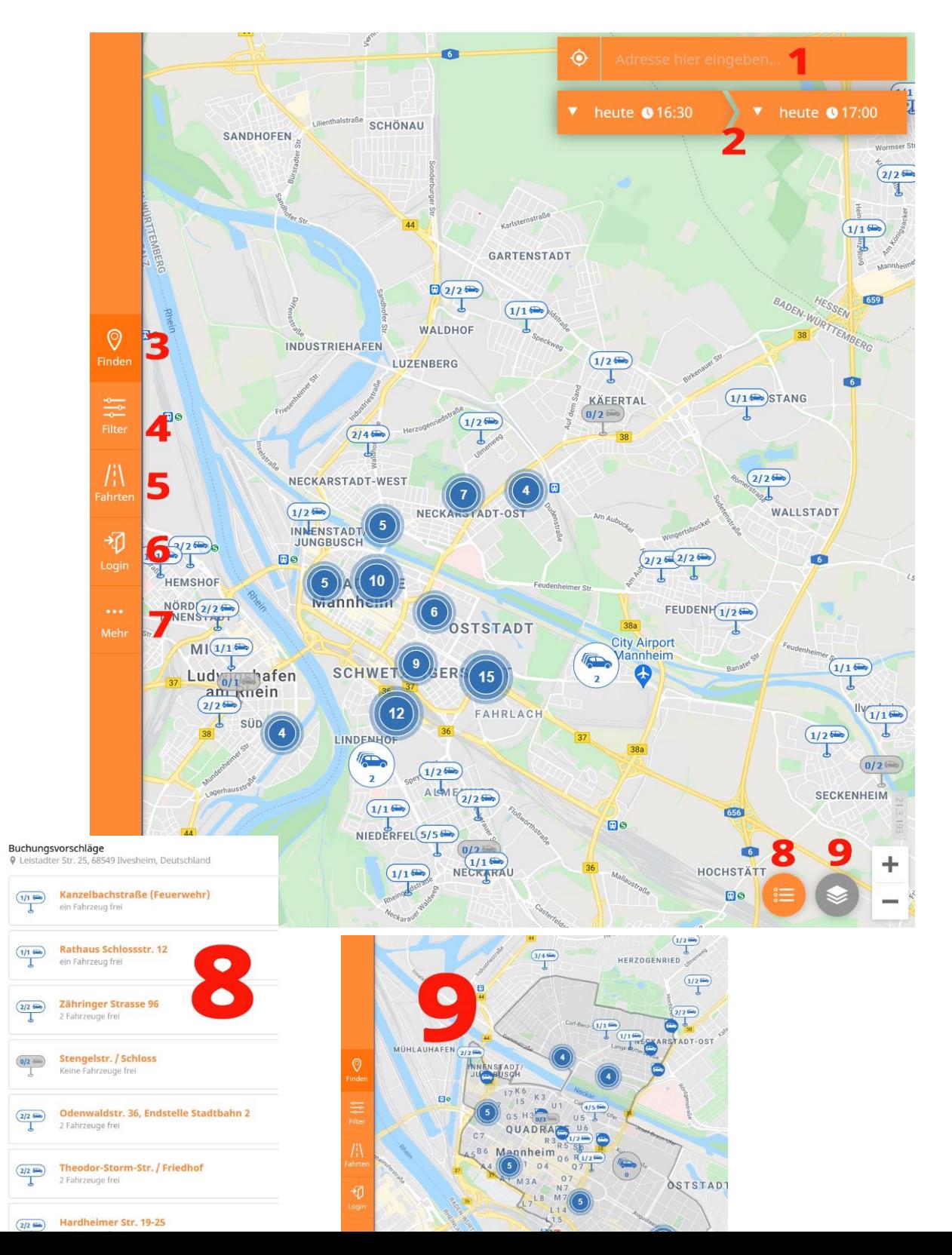

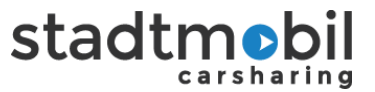

### (4) **Filter**

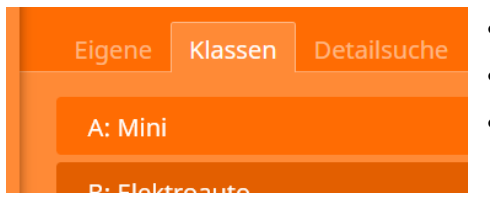

- eigene (selbst eingestellt und gespeichert)
	- Klassen (Fahrzeugklassen)
	- Detailsuche (Merkmale)

### (5) **Fahrten**

- Zeitraum wählbar
- Übersicht über Fahrten und vorl. Preis

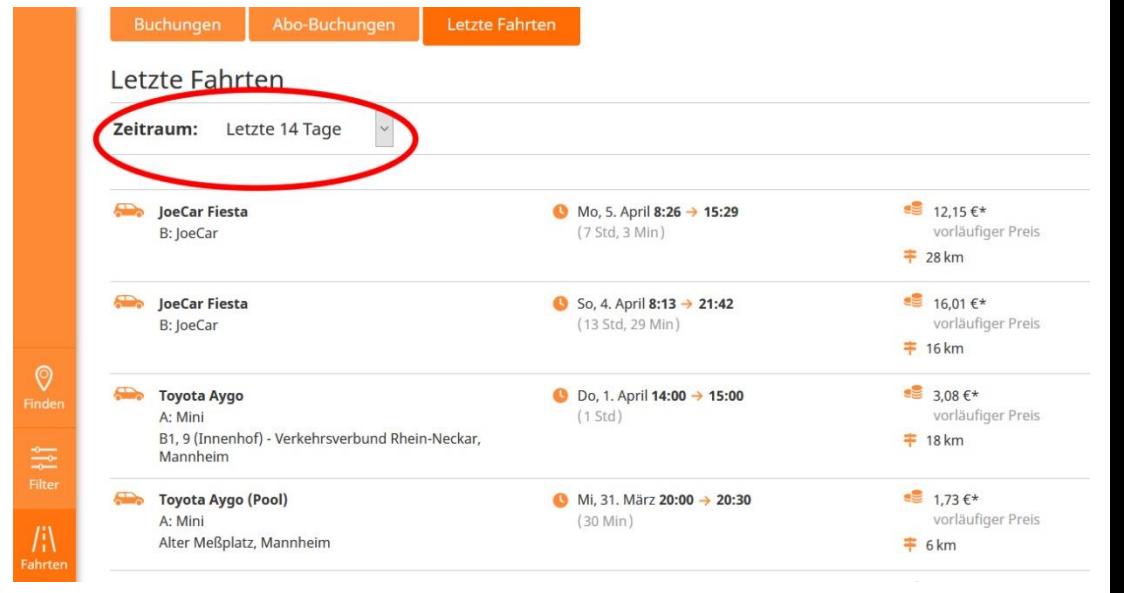

(6) LogIn -> wird nach LogIn zu "Konto" (10)

• wie gewohnt mit Kundennummer, Passwort und Regionauswahl

#### (7) **Mehr**

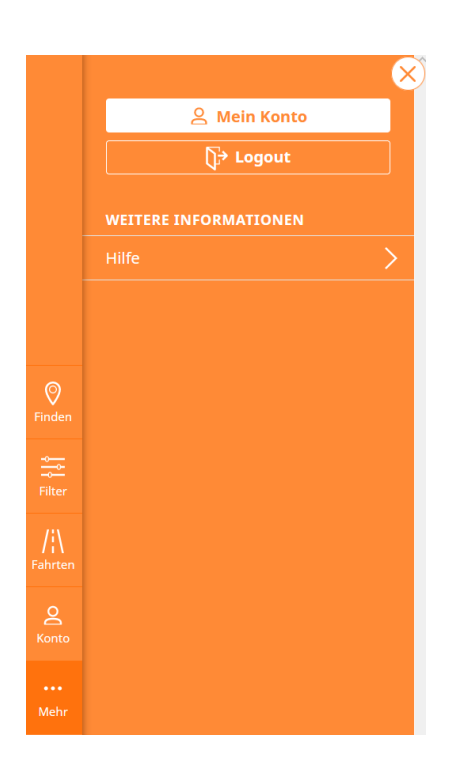

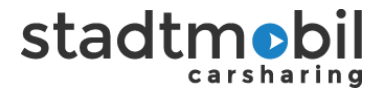

(8) und (9) siehe Ansicht Seite 2

# (10) **Konto**

# Reiter "**Meine Daten**"

- a. Daten aktualisieren (Adresse, Telefonnummer, Mailadresse)
- b. LogIn-Passwort ändern
- c. Buchungsbestätigung ein-/ausschalten
- d. Newsletter bestellen/abbestellen

e. Rechnung als .csv-Datei zusätzlich erhalten (zusammen mit dem pdf erhalten Sie per Mail eine Übersicht Ihrer Fahrten getrennt nach Zeit und Kilometerkosten als .csv-Datei)

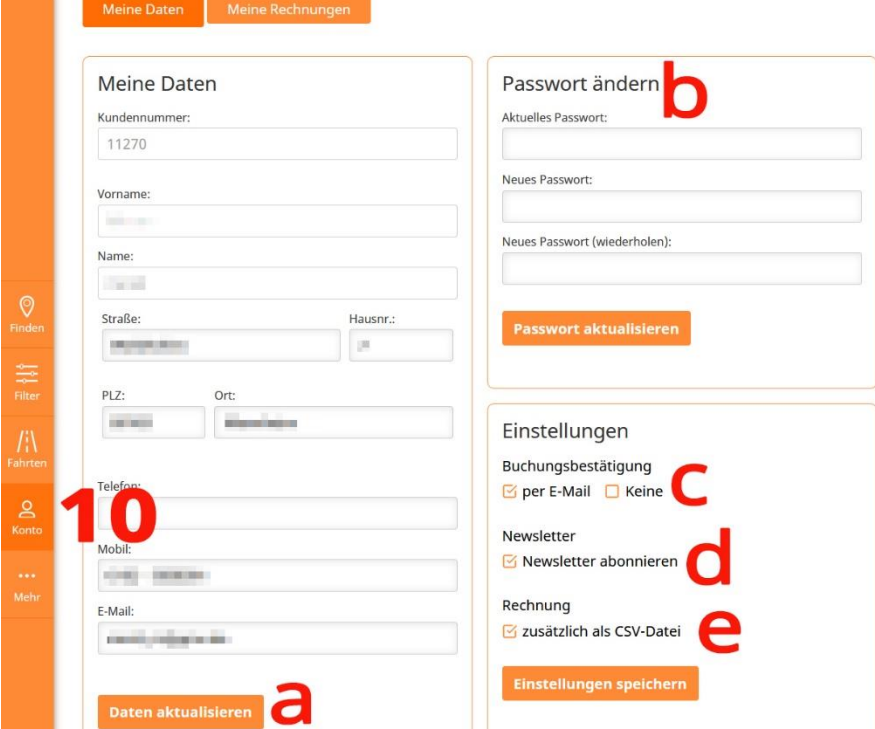

#### Reiter "Meine Rechnungen"

- Ansichts-Zeitraum wählbar
- Download der pdf-Rechnung möglich

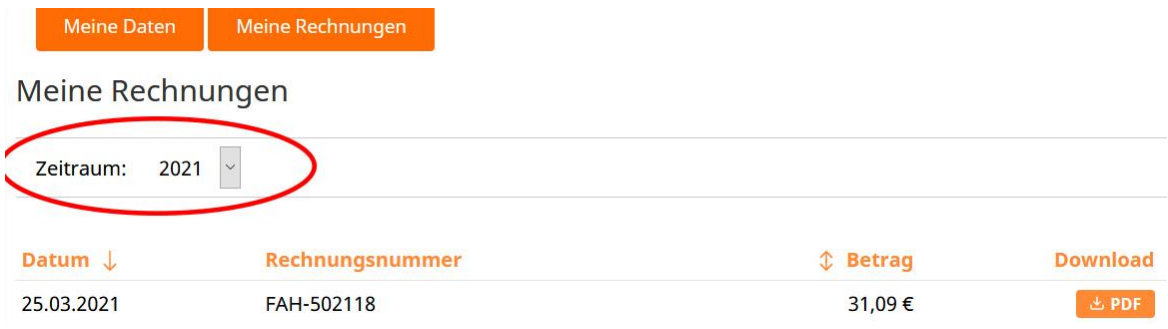

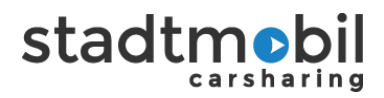

 $\times$ 

 $\pm$ 

 $^{+}$ 

### **Stationsansichten**

- Infos zu Station und Auto
- Verfügbarkeitsübersicht

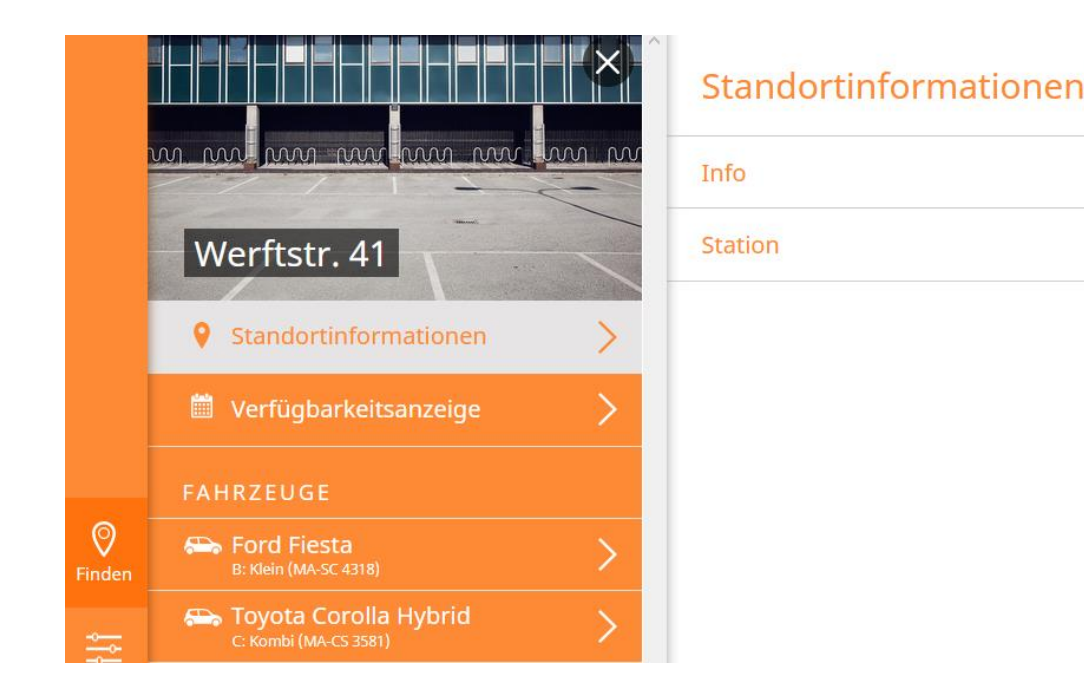

- Klick auf **+** öffnet Infos
- Klick auf **X** rechts oben schließt Infos

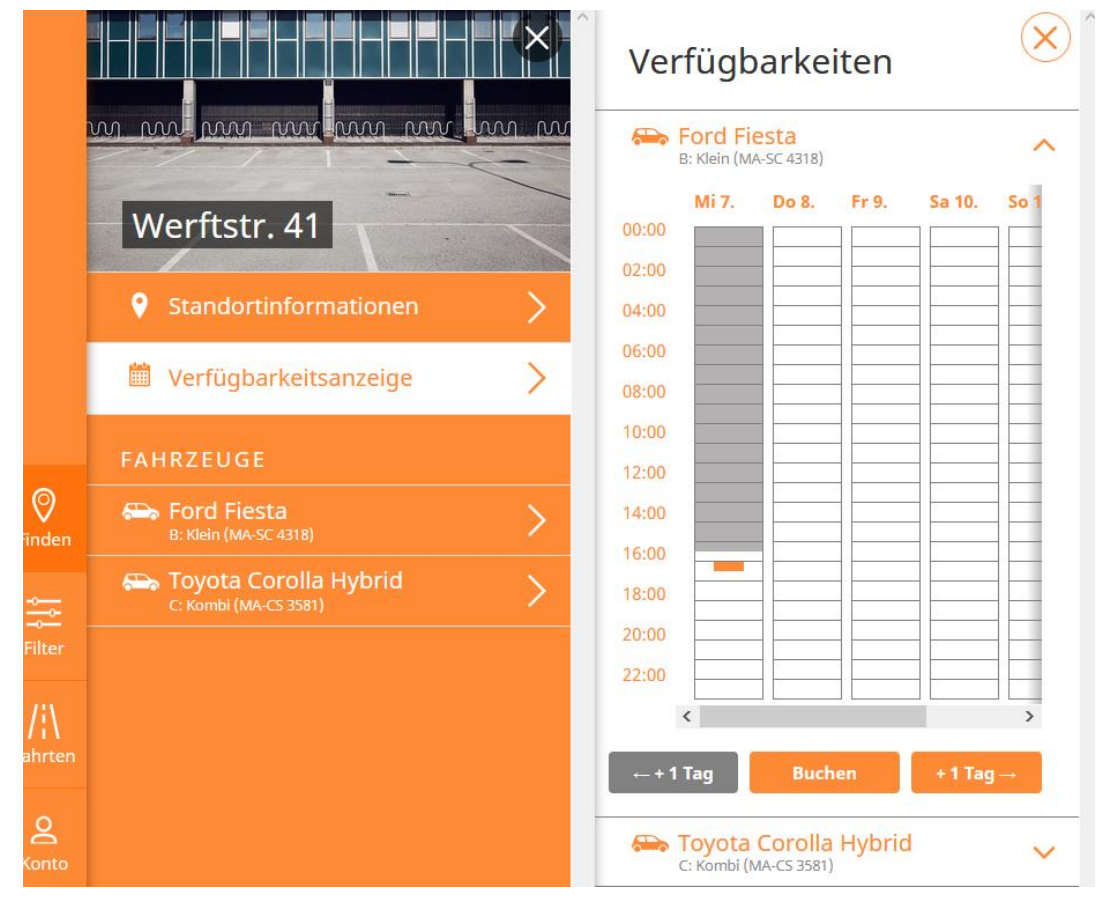

• Verfügbarkeit: orange = eigene Buchung, grau = durch andere Person gebucht, weiß= frei